## **SPECIFICATION** CONTROL DRAWING

|                              | Revisions |                    |  |  |
|------------------------------|-----------|--------------------|--|--|
| Rev. Date Description ECO No |           |                    |  |  |
| А                            | 4/16/10   | Production Release |  |  |
|                              |           |                    |  |  |
|                              |           |                    |  |  |

Online document; Printing specifications are for reference in case the document is printed in the future.

## Specifications

1. Description Product documentation, GPSMAP 62 Series Owner's Manual (EN)

Finished, Trimmed, Bound: Width = 4.75", Height = 4.75" 2. Size

±0.0787" (±2 mm) 3. Tolerance

4. Pagination 56 total: 4 cover pages, 54 text pages.

5. Material Cover: White 120-lb coated, Text: 100-lb matte-finish offset (substitutions allowed)

6. Finish

7. Color Cover: 4-color process, Text: Black ink on white paper

Saddle-stitched 8. Bindery

9. Folds N/A

10. Electronic Artwork Shall conform to Garmin Archive 190-01215-00\_0A.zip

11. Languages English

12. Notes Please print this as cost-effectively as possible.

#### **Files**

The following files have been archived under the above ARCHIVE FILENAME.

| File Name                            | File Contents                                              |
|--------------------------------------|------------------------------------------------------------|
| 190-01215-00_0A.indd                 | InDesign CS2 for PC, formatted manual                      |
| 190-01215-00_0A_Spec.indd            | InDesign CS2 for PC, document specification sheet          |
| 190-01215-00_0A.pdf                  | Portable Document Format, manual and specification sheet   |
| GPSMAP62_OM_EN.pdf, deliverables.zip | Portable Document Format, for online and manuals on device |
| Links                                | Graphic files (eps, bmp, etc.)                             |

**Fonts** Font files

| CONFIDENTIAL  This drawing and the specifications contained herein are the property of Garmin Ltd. or its subsidiaries and may not be reproduced or used in whole or in part as the basis for manufacture or sale of products without written permission. |  |  |       | SARMI       | C/O           | Garmin Inte<br>1200 E. 15 | ts subsidiaries<br>ernational, Inc.<br>1st Street<br>66062 U.S.A. |
|----------------------------------------------------------------------------------------------------|--|--|-------|-------------|---------------|---------------------------|-------------------------------------------------------------------|
| Initials Date                                                                                                    |  |  | TITLE | GPSMAP 62 S | eries Owner's | Manua                     | al (EN)                                                           |
| Drawn By: AMS 4/16/10                                                                                                    |  |  | SIZE  | PART NO:    |               |                           | REV:                                                              |
| Checked By:                                                                                                    |  |  | Α     | 1           | 90-01215-00   |                           | A                                                                 |
| Project Manager:                                                                                                    |  |  | SCALE | •           |               | Sht.                      | Of                                                                |
| Approved By:                                                                                                    |  |  | N/A   |             |               | 1                         | 57                                                                |

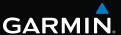

# GPSMAP® 62 series owner's manual

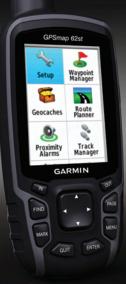

For use with the GPSMAP 62, 62s and, 62st

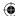

#### © 2010 Garmin Ltd. or its subsidiaries

Garmin International, Inc. Garmin (Europe) Ltd. 1200 East 151st Street. Liberty House.

Olathe, Kansas 66062, Hounsdown Business Park. USA Southampton, Hampshire, SO40 9LR UK

Tel. (913) 397.8200 or (800) 800.1020 0808 2380000 (within the UK)

Fax (913) 397.8282 Fax +44 (0) 870.8501251

No. 68, Jangshu 2nd Road, Sijhih, Taipei County, Taiwan Tel. +44 (0) 870.8501241 (outside the UK) Tel. 886/2.2642.9199 Fax 886/2.2642.9099

Garmin Corporation

All rights reserved. Except as expressly provided herein, no part of this manual may be reproduced, copied, transmitted, disseminated, downloaded or stored in any storage medium, for any purpose without the express prior written consent of Garmin. Garmin hereby grants permission to download a single copy of this manual onto a hard drive or other electronic storage medium to be viewed and to print one copy of this manual or of any revision hereto, provided that such electronic or printed copy of this manual must contain the complete text of this copyright notice and provided further that any unauthorized commercial distribution of this manual or any revision hereto is strictly prohibited.

Information in this document is subject to change without notice. Garmin reserves the right to change or improve its products and to make changes in the content without obligation to notify any person or organization of such changes or improvements. Visit the Garmin Web site (www.garmin.com) for current updates and supplemental information concerning the use and operation of this and other Garmin products.

Garmin®, BlueChart®, g2 Vision®, City Navigator®, and GPSMAP® are trademarks of Garmin Ltd. or its subsidiaries, registered in the USA and other countries. HomePort<sup>™</sup>, BaseCamp<sup>™</sup>, ANT<sup>™</sup>, and ANT+™ are trademarks of Garmin Ltd. or its subsidiaries. These trademarks may not be used without the express permission of Garmin.

Windows® is a registered trademark of Microsoft Corporation in the United States and/or other countries. Mac® is a registered trademarks of Apple Computer, Inc. microSD™ is a trademark of SanDisk or its subsidiaries. Other trademarks and trade names are those of their respective owners.

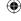

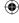

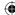

## **Table of Contents**

| Getting Started                      |
|--------------------------------------|
| Navigating with Waypoints and Routes |
| About Tracks                         |

| Restoring Default Page                                                                                           |                            |
|----------------------------------------------------------------------------------------------------|----------------------------|
| Settings                                                                                                    | 11                         |
| Map                                                                                                    | 11                         |
| Compass                                                                                                    | 13                         |
| Using the Compass                                                                                                | 14                         |
| Using Sight 'N Go                                                                                                | 14                         |
| Elevation Plot                                                                                                   | 15                         |
| Opening the Main Menu                                                                                            | 16                         |
| Trip Computer                                                                                                    | 17                         |
| Main Menu Features and                                                                                           |                            |
| Settings                                                                                                    | 1Ω                         |
|                                                                                                    | . 10                       |
| Geocaches                                                                                                    |                            |
|                                                                                                    | 18                         |
| Geocaches                                                                                                    | 18<br>18                   |
| Geocaches                                                                                                    | 18<br>18<br>19             |
| Geocaches                                                                                                    | 18<br>18<br>19<br>19       |
| Geocaches Share Wirelessly Proximity Alarms Profile Change                                                       | 18<br>18<br>19<br>19<br>19 |
| Geocaches Share Wirelessly Proximity Alarms Profile Change Area Calculation                                      | 18<br>19<br>19<br>19<br>20 |
| Geocaches Share Wirelessly Proximity Alarms Profile Change Area Calculation Satellite                            | 18<br>19<br>19<br>19<br>20 |
| Geocaches Share Wirelessly Proximity Alarms Profile Change Area Calculation Satellite Additional Main Menu Tools | 18<br>19<br>19<br>19<br>20 |

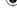

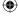

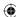

| Data Field Options                         | 22                         |
|--------------------------------------------|----------------------------|
| System Settings                            | 26                         |
| Display Settings                           | 27                         |
| Setting Up Tones                           | 27                         |
| Marine Settings                            |                            |
| Setting up Marine Alarms                   | 28                         |
| Resetting Data                             | 29                         |
| Changing the Page                          |                            |
| Sequence                                   | 29                         |
| Customizing the Unit                       |                            |
| Settings                                   | 30                         |
| Time Settings                              | 30                         |
| Position Format Settings                   | 30                         |
| Altimeter Settings                         | 31                         |
| ,ge                                        | 0 1                        |
| Geocache Settings                          |                            |
| ŭ                                          | 32                         |
| Geocache Settings Routing Settings Fitness | 32<br>32<br>33             |
| Geocache Settings Routing Settings         | 32<br>32<br>33             |
| Geocache Settings                          | 32<br>32<br>33<br>33       |
| Geocache Settings                          | 32<br>32<br>33<br>33       |
| Geocache Settings                          | 32<br>32<br>33<br>33<br>34 |

| Viewing Important Device Information | 34 |
|--------------------------------------|----|
| Contacting Garmin Product            | 2  |
| Support                              |    |
| Using the Backlight                  |    |
| Specifications                       | 3  |
| Maximizing Battery Life              | 36 |
| About the Batteries                  | 37 |
| Buying Optional Accessories          | 38 |
| Using Optional Fitness               |    |
| Accessories                          | 38 |
| Data Management                      | 39 |
| Attaching the Wrist Strap            | 42 |
| Attaching the Carabiner Clip         |    |
| Caring for the Device                | 43 |
| Troubleshooting                      | 44 |
| Index                                | 46 |

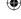

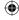

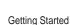

## **Getting Started**

#### **↑** WARNING

See the *Important Safety and Product Information* guide in the product box for product warnings and other important information

When using your device the first time, you should complete the following tasks to set up the device and get to know the basic features.

- 1. Install the batteries (page 3).
- 2. Turn on the device (page 3).
- 3. Acquire satellites (page 3).
- 4. Mark a waypoint (page 5).
- 5. Navigate a route (page 7).
- 6. Record a track (page 9).
- 7. Calibrate the compass (page 13).

#### **Manual Conventions**

When you are instructed to press something, use the buttons on the unit. Use the **Rocker** to select something in a list, and then press **ENTER** (page 4).

The small arrows (>) used in the text indicate that you should select a series of items in order, for example, "Select **Delete** > **Yes**."

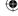

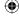

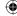

#### Getting Started

#### **Device Overview**

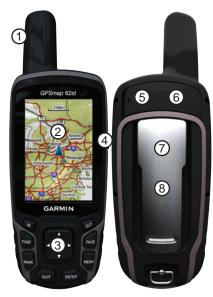

- (1) Internal antenna
- 2 Display
- 3 Buttons (page 4)
- 4 **(**
- (5) mini-USB port (under weather cap)
- 6 MCX connector for GPS antenna (under weather cap). Available only on the GPSMAP 62s and the GPSMAP 62st.
- microSD™ card slot (under batteries). Available only on the GPSMAP 62s and the GPSMAP 62st.
- 8 Battery compartment

## **Battery Information**

The device operates on two AA batteries. Use alkaline, NiMH, or lithium batteries. Use precharged

GPSMAP 62 Series Owner's Manual

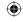

2

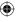

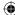

Getting Started

NiMH or lithium batteries for best results (page 37).

## **Installing the Batteries**

- 1. Remove the battery cover by turning the D-ring 1/4 turn counter-clockwise and pulling up.
- 2. Insert the batteries, observing polarity.

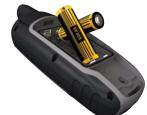

3. Replace the battery cover. For best results, after you install new batteries, update the battery type in the system settings (page 37).

GPSMAP 62 Series Owner's Manual

# Turning the Device On or Off

Press and hold .

#### **Setting Your Language**

- 1. Turn on the unit.
- 2. Use the **Rocker** to select a language.

# Acquiring Satellite Signals

It may take 30 to 60 seconds to acquire signals.

- 1. Go outdoors to an open area.
- 2. If necessary, turn on the device.
- 3. Wait while the device searches for satellites.

A question mark flashes while the device determines your location.

4. Quickly press to open the backlight status page.

The GPS bars indicate satellite

3

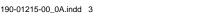

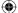

## (

#### Getting Started

strength. When the bars are green, the device has acquired satellite signals.

## **Buttons**

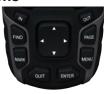

| FIND  | Press <b>FIND</b> to open the search menu.                          |
|-------|---------------------------------------------------------------------|
| MARK  | Press <b>MARK</b> to save your current location as a waypoint.      |
| QUIT  | Press <b>QUIT</b> to cancel or return to the previous menu or page. |
| ENTER | Press <b>ENTER</b> to select options and acknowledge messages.      |

| MENU   | Press <b>MENU</b> to open<br>the options menu for the<br>page that is currently<br>open.<br>Press <b>MENU</b> twice to<br>open the main menu<br>(from any page). |
|--------|----------------------------------------------------------------------------------------------------|
| PAGE   | Press <b>PAGE</b> to scroll through the main pages (page 11).                                                                                                    |
| Rocker | Press up, down, right,<br>and left to select menu<br>options and to move the<br>map cursor.                                                                      |
| IN     | Press <b>IN</b> to zoom in on the map.                                                                                                    |
| OUT    | Press <b>OUT</b> to zoom out on the map.                                                                                                    |

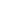

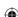

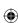

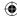

#### Navigating with Waypoints and Routes

# Navigating with Waypoints and Routes

## **Waypoints**

Waypoints are locations you record and store in the device.

## **Creating Waypoints**

- 1. From any page, press MARK.
- 2. Select **Done**.

## Navigating to a Waypoint Using the Search Menu

You can use the search menu to quickly find waypoints, tracks, routes, and coordinates that you have saved.

- 1. From any page, press **FIND**.
- 2. Select Waypoints.
- 3. Select a waypoint.
- 4. Select Go.

#### **Editing a Waypoint**

Before you can edit a waypoint, you must create a waypoint.

- 1. From the main menu, select **Waypoint Manager**.
- 2. Select a waypoint.
- 3. Select an attribute (such as the name or location).
- 4. Enter the new information.
- 5. Select Done.

## **Deleting a Waypoint**

- 1. From the main menu, select **Waypoint Manager**.
- 2. Select a waypoint.
- 3. Press MENU.
- 4. Select **Delete**.

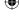

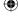

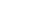

#### Navigating with Waypoints and Routes

#### Routes

A route is a sequence of waypoints that leads you to your final destination. Your device can store up to 50 routes with up to 250 points each.

#### **Creating a Route**

- From the main menu, select Route Planner > Create Route > Select First Point.
- 2. Select a category.
- 3. Select the first point in the route.
- 4. Select Use.
- 5. Select Select Next Point.
- 6. Repeat steps 2–5 until the route is complete.

A route must contain at least two points.

7. Press **QUIT** to save the route.

#### **Editing the Name of a Route**

- 1. From the main menu, select **Route Planner**.
- 2. Select a route.
- 3. Select Change Name.
- 4. Enter the new name.
- 5. Select Done.

#### **Editing a Route**

- From the main menu, select Route Planner.
- 2. Select a route.
- Select Edit Route.
- 4. Select a point.
- 5. Select an option:
  - **Review**—shows the point on the map.
  - Move Down (or Up)—changes the order of the point on the route.

GPSMAP 62 Series Owner's Manual

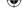

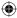

190-01215-00 0A.indd 6

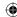

#### Navigating with Waypoints and Routes

- **Insert**—adds an additional point on the route.
  - The additional point is inserted before the point you are editing.
- **Remove**—removes the point from the route.

#### Viewing a Route on the Map

- 1. From the main menu, select **Route Planner**.
- 2. Select a route.
- 3. Select View Map.

#### Deleting a Route

- 1. From the main menu, select **Route Planner**.
- 2. Select a route.
- 3. Select **Delete Route**.

## **Navigating a Route**

- 1. Press FIND.
- 2. Select Routes.

- 3. Select a route.
- 4. Select Go.

#### Viewing the Active Route

- 1. From the main menu, select **Active Route**.
- 2. Select a point in the route to view additional details.

## **Stopping Navigation of a Route**

- 1. From any page, press **FIND**.
- 2. Select **Stop Navigation**.

## **Navigating a Reverse Route**

- 1. From the main menu, select **Route Planner**.
- 2. Select a route.
- 3. Select Reverse Route.
- 4. Select the route again.
- 5. Select View Map > Go.

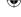

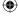

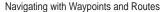

## **Additional Maps**

To purchase preloaded detailed map data cards, go to http://buy.garmin.com or contact your Garmin dealer.

## Finding an Address with City Navigator®

You can use optional City Navigator maps to search for addresses, cities, and other locations. The detailed maps contain millions of points of interest, such as restaurants, hotels, and auto services.

- 1. Press **FIND**.
- 2. Select Addresses.
- 3. Enter the country.
- 4. Enter the city or postal code.

**NOTE**: Not all map data provides postal code searching.

5. Select the city.

- 6. Enter the house number.
- 7. Enter the street.
- 8. Select Go.

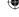

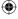

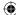

## **Tracks**

#### **About Tracks**

Your Garmin device records a track log while you are moving. You can save these tracks and navigate to them later.

You can view archived or loaded tracks by selecting **Track Manager** from the main menu.

## **Managing Track Log Recording**

- 1. From the main menu, select **Setup** > **Tracks** > **Track Log**.
- Select Record, Do Not Show or Record, Show On Map.
   If you select Record, Show On Map, a line on the map indicates your track.
- 3. Select Record Method.

- 4. Select an option:
  - **Distance**—records tracks at a specified distance.
  - **Time**—records tracks at a specified time.
  - Auto—records tracks at a variable rate to create an optimum representation of your tracks.
- 5. Select **Recording Interval**.
- 6. Select an option to record tracks more or less often

**NOTE**: Using the **Most Often** interval provides the most track detail and fills up the device memory quicker.

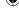

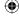

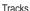

#### Viewing the Current Track

The track being recorded is called the current track.

- From the main menu, select Track Manager > Current Track.
- 2. Select an option:
  - **View Map**—shows the current track on the map.
  - Elevation Plot—shows the elevation plot (page 15) for the current track.

#### Saving the Current Track

- 1. From the main menu, select **Track Manager** > **Current Track**.
- 2. Select what you want to save:
  - **Save Track**—saves the entire active track.
  - Save Portion—allows you to select a portion of the current track to save.

#### **Clearing the Current Track**

From the main menu, select **Setup** > **Reset** > **Clear Current Track** > **Yes**.

#### **Deleting a Track**

- 1. From the main menu, select **Track Manager**.
- 2. Select a track.
- Select Delete > Yes.

## **Navigating a Saved Track**

You must record and save a track before you can navigate using it.

- 1. Press FIND.
- 2. Select Tracks.
- 3. Select a saved track.
- 4. Select Go.

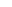

GPSMAP 62 Series Owner's Manual

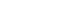

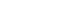

190-01215-00 OA.indd 10

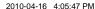

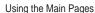

## **Using the Main Pages**

The information needed to operate this device is found on the following pages: map, compass, main menu, and trip computer.

## **Customizing the Data** Fields

You can customize the data fields that appear on the main pages. For data field descriptions, see page 22.

- 1. From a main page, press **MENU**.
- 2. Select Change Data Fields.
- 3. Select a data field.
- 4. Follow the on-screen instructions.

# Restoring Default Page Settings

- 1. From a main page, press **MENU**.
- 2. Select **Restore Defaults**.
- 3. Press ENTER.

GPSMAP 62 Series Owner's Manual

#### Map

The position icon represents your location on the map. As you travel, the position icon moves and leaves a track log (trail). Waypoint names and symbols also appear on the map.

## **Changing the Map Orientation**

- 1. From the map, press **MENU**.
- 2. Select **Setup Map > Orientation**.
- 3. Select an orientation:
  - Select **North Up** to show north at the top of the page.
  - Select Track Up to show your current direction of travel at the top of the page.
  - Select Automotive Mode to show a perspective view.

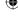

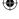

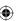

11

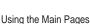

#### **Measuring Distance**

You can move the cursor around the map to measure distance from the current location.

- 1. From the map, press **MENU**.
- Select Measure Distance.
   The device automatically begins measuring from your current location.
- Move the cursor to a point you want to measure to.
   The distance appears at the bottom of the page.
- 4. Press **OUIT** to stop measuring.

#### **Map Setup Options**

From the map, press **MENU**, and select **Setup Map**.

 Map Orientation—allows you to select how the map is displayed (page 11).

- Guidance Text—allows you to select when to show guidance text on the map.
- · Advanced Map Setup
  - Auto Zoom—automatically selects the appropriate zoom level for optimal use on your map. When Off is selected, you must zoom in or out manually.
  - Zoom Levels—map items draw or appear at or below the selected zoom level.
  - Text Size—allows you to select the text size for map items.
  - Detail—allows you to select the amount of map data displayed on the device.
    - **NOTE**: Higher detail settings may cause the map to redraw slowly.
- Shaded Relief—shows detail relief on the map (if available) or turns off shading.

GPSMAP 62 Series Owner's Manual

**(** 

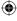

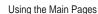

 Map Information—allows you to enable or disable the maps currently loaded on the device. To purchase additional maps, see page 38.

## **Compass**

When navigating to a destination, the bearing pointer points to your destination, regardless of the direction you are moving. When the bearing pointer points toward the top of the electronic compass, you are traveling directly toward your destination. If it points any other direction, turn toward that direction until the arrow is pointing toward the top of the compass.

#### **Calibrating the Compass**

#### NOTICE

Calibrate the electronic compass outdoors. Do not stand near objects that influence magnetic fields, such as cars, buildings, or overhead power lines.

**NOTE**: The three-axis compass is available only with the GPSMAP 62s and GPSMAP 62st.

You should calibrate the compass after moving long distances, experiencing temperature changes, or changing the batteries.

- 1. From the compass, press **MENU**.
- 2. Select Calibrate Compass > Start.
- 3. Follow the on-screen instructions.

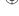

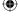

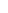

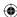

Using the Main Pages

## **Using the Compass**

You can use the compass to navigate an active route.

- 1. Press PAGE.
- 2. Hold the device level.
- 3. Follow the bearing pointer to your destination.

## **Using Sight 'N Go**

**NOTE**: Sight 'N Go is available only with the GPSMAP 62s and GPSMAP 62st.

You can point the device at an object in the distance, such as a lighthouse, lock in the direction, and then navigate to the object.

- 1. From the main menu, select **Sight** 'N Go.
- 2. Point the device at an object.
- 3. Select Lock Direction > Set Course.

14

Use the compass to navigate to the object.

## **Compass Setup Options**

From the compass, press **MENU**, and select **Setup Heading**.

- Display—shows the type of directional heading on the compass:
  - Directional Letters—sets the compass reading to directional letters (N, S, E, W).
  - Numeric Degrees—sets the compass reading to degrees (0°-359°).
  - Mils—sets the compass reading to mils (0 mils–6399 mils).
- North Reference—sets the north reference of the compass:
  - True—sets true north as the heading reference.
  - Magnetic—automatically sets the magnetic declination for your location.

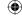

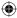

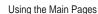

- **Grid**—sets grid north as the heading reference (0°).
- **User**—sets the magnetic variation value
- Go To Line/Pointer—allows you to select how the course is displayed.
  - Bearing (Small/Large) indicates the direction to your destination.
  - Course indicates your relationship to a course line leading to a destination.
- Compass—allows you to switch from an electronic compass to a GPS compass when you are traveling at a higher rate of speed for a set period of time, or turns the compass off.
- Calibrate Compass—starts the compass calibration (page 13).

#### **Elevation Plot**

**NOTE**: The elevation plot page is available only with the GPSMAP 62s and GPSMAP 62st

## Calibrating the Barometric Altimeter

You can manually calibrate the barometric altimeter if you know the correct elevation or the correct pressure.

- From the elevation plot, press MENU.
- 2. Select Calibrate Altimeter.
- 3. Follow the on-screen instructions.

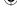

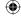

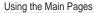

## **Elevation Plot Setup Options** From the elevation plot, press **MENU**.

- Change Plot Type—sets the type of data shown on the elevation plot:
  - Elevation/Time—records elevation changes over a period of time.
  - Elevation/Distance—records elevation changes over a distance.
  - Barometric Pressure—records barometric pressure over a period of time.
  - Ambient Pressure—records ambient pressure changes over a period of time.
- Adjust Zoom Ranges—adjusts the zoom ranges shown on the elevation plot page.

- Reset—resets the elevation plot data:
  - **Reset Trip Data**—resets all trip data.
  - Delete All Waypoints—deletes all saved waypoints.
  - Clear Current Track—deletes the track log.
  - Restore Defaults—restores the device to factory settings.

Calibrate Altimeter—see page 15.

## **Opening the Main Menu**

The main menu gives you access to setup screens including waypoints, tracks, and routes. See page 18 for main menu settings pages.

From any page, press **MENU** twice.

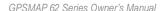

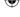

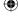

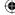

#### Using the Main Pages

## **Trip Computer**

The trip computer displays your current speed, average speed, maximum speed, trip odometer, and other helpful statistics.

## **Trip Computer Setup Options** From the trip computer, press **MENU**.

- Reset—resets all the trip computer values to zero. For accurate information, reset the trip information before beginning a trip.
- **Big Numbers**—changes the size of the numbers shown on the trip computer page.

 Change Dashboard—changes the theme and information displayed on the dashboard.

**NOTE**: Your customized settings are remembered by the dashboard, and will not be lost when you change profiles (page 19).

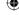

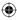

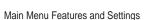

# Main Menu Features and Settings

#### Geocaches

Geocaching is a type of treasure hunting, in which geocachers seek hidden treasures using GPS coordinates posted on the Internet by those hiding the geocache.

## **Downloading Geocaches**

- 1. Register your device (page 34).
- 2. Connect your device to your computer (page 39).
- Go to www.garmin.com/products /communicator.
- Download the Garmin Communicator plug-in.
- 5. Go to www.garmin.com/geocache.
- Follow the on-screen instructions to download geocaches to your device.

#### Navigating to a Geocache

- 1. From the main menu, select **Geocaches**.
- 2. Select Find a Geocache.
- 3. Select a geocache.
- Select Go.

## **Share Wirelessly**

**NOTE**: The share wirelessly feature is available only with the GPSMAP 62s and GPSMAP 62st.

Your device can send or receive data when connected to another compatible device. You must be within 10 feet (3 m) of the compatible Garmin device.

#### Sending and Receiving Data

- From the main menu, select Share Wirelessly.
- 2. Select **Send** or **Receive**.
- 3. Follow the on-screen instructions.

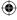

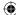

Main Menu Features and Settings

## **Proximity Alarms**

Proximity alarms alert you when you are approaching a predetermined area.

## **Setting a Proximity Alarm**

- 1. From the main menu, select **Proximity Alarms**.
- 2. Select Create New.
- 3. Select a category.
- 4. Select a point.
- 5. Select Use.
- 6. Enter a radius.
- o. Linci a radius
- 7. Select Done.

## **Profile Change**

When you are using a profile and you change settings such as data fields, units of measurement, or position settings, they are saved automatically as part of the profile you are using.

For more information about customizing your profile, see page 33.

GPSMAP 62 Series Owner's Manual

#### Setting a Profile

- 1. From the main menu, select **Profile Change**.
  - Your current profile is indicated on the page.
- 2. Select a profile.

#### Area Calculation

## Calculating the Size of an Area

- 1. From the main menu, select **Area** Calculation > Start.
- 2. Walk around the perimeter of the area you want to calculate.
- 3. Select Calculate when finished.

After you calculate the area, you can save the track to your device and change the unit of measure.

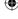

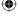

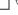

#### Main Menu Features and Settings

#### Satellite

The satellite page shows your current location, GPS accuracy, satellite locations, and signal strength.

#### **Satellite Settings**

From the satellite page, press **MENU**.

- Use With GPS On—allows you to turn the GPS on and off.
- Track Up—indicates whether satellites are shown with rings oriented with North toward the top of the screen or oriented with your current track toward the top of the screen.
- Single Color—allows you to select whether the satellite page is displayed in multicolor or single color.

- Set Location On Map—allows you to mark your current location on the map. This option is available only when you turn off GPS. You can use this location to create routes or search for saved locations.
- AutoLocate® Position—calculates your GPS position using the Garmin AutoLocate feature.

## Additional Main Menu Tools

- Calendar—displays a calendar.
- Calculator—displays a calculator.
- Sun and Moon—displays sunrise and sunset times along with the moon phase.

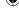

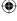

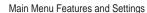

- Alarm Clock—sets an audible alarm. If you are not currently using the device, you can set the device to turn on at a specific time.
- Hunt and Fish—displays the predicted best dates and times for hunting and fishing at your current location.
- **Stopwatch**—allows you to use a timer, mark a lap, and time laps.
- Waypoint Averaging—allows you to refine a waypoint location with multiple samples to achieve the most-accurate location possible.

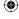

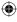

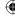

# Customizing Your Device

## **Customizing Data Fields**

You can customize the data fields displayed on each main page.

- 1. From a main page, press MENU.
- 2. Select Change Data Fields.
- 3. Select a data field.
- 4. Follow the on-screen instructions.

## **Data Field Options**

\*\* Available only with the GPSMAP 62st and GPSMAP 62st.

| Data Field      | Description                                                                                                    |
|-----------------|----------------------------------------------------------------------------------------------------|
| Accuracy of GPS | The margin of error for your exact location. For example, your GPS location is accurate to within +/- 12 feet. |
|                 |                                                                                                    |

| Data Field                                      | Description                                                 |
|-------------------------------------------------|-------------------------------------------------------------|
| **Ambient<br>Pressure                           | The uncalibrated environmental pressure.                    |
| **Ascent -<br>Average                           | The average vertical distance of ascent.                    |
| **Ascent -<br>Maximum                           | The maximum ascent rate in feet/meters per minute.          |
| **Ascent - Total                                | The total elevation distance ascended.                      |
| **Barometer                                     | The calibrated current pressure.                            |
| Battery Level                                   | The remaining battery power.                                |
| Bearing                                         | The direction from your current location to a destination.  |
| **Cadence<br>(cadence<br>accessory<br>required) | Revolutions of the crank arm or strides per minute.         |
| Course                                          | The direction from your starting location to a destination. |

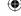

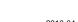

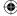

| Data Field               | Description                                                                                                    |
|--------------------------|----------------------------------------------------------------------------------------------------|
| Depth                    | The depth of the water.<br>Requires a connection<br>to a NMEA 0183<br>depth-capable device<br>to acquire data<br>(page 27). |
| **Descent<br>- Average   | The average vertical distance of descent.                                                                                   |
| **Descent<br>- Maximum   | The maximum descent rate in feet/meter per minute.                                                                          |
| **Descent - Total        | The total elevation distance descended.                                                                                     |
| Distance to Dest.        | The distance to your final destination.                                                                                     |
| Distance to Next         | The remaining distance to the next waypoint on the route.                                                                   |
| Elevation                | The altitude of your current location above or below sea level.                                                             |
| **Elevation<br>- Maximum | The highest elevation reached.                                                                                              |
| **Elevation<br>- Minimum | The lowest elevation reached.                                                                                               |

| Data Field                                       | Description                                                                                                |
|--------------------------------------------------|----------------------------------------------------------------------------------------------------|
| ETA at Destination                               | The estimated time of day you will reach your final destination.                                           |
| ETA at Next                                      | The estimated time of day you will reach the next waypoint on the route.                                   |
| Glide Ratio                                      | The ratio of horizontal distance traveled to the change in vertical distance.                              |
| Glide Ratio To<br>Dest.                          | The glide ratio required to descend from your current position and elevation to the destination elevation. |
| GPS Signal<br>Strength                           | The strength of the GPS signal.                                                                            |
| Heading                                          | The direction you are moving.                                                                              |
| **Heart Rate<br>(heart rate monitor<br>required) | Your heart rate in beats per minute (bpm).                                                                 |

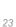

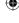

| Data Field          | Description                                                                                                   |
|---------------------|----------------------------------------------------------------------------------------------------|
| Location (lat/lon)  | Displays the current<br>position in the default<br>position format<br>regardless of the<br>selected settings. |
| Location (selected) | Displays the current position in the selected position format.                                                |
| Odometer            | A running tally of distance traveled for all trips.                                                           |
| Off Course          | The distance to the left or the right by which you have strayed from the original path of travel.             |
| Pointer             | The data field arrow points in the direction of the next waypoint or turn.                                    |
| Speed               | The current rate of speed at which you are moving since last reset.                                           |

| Data Field              | Description                                                                                                    |
|-------------------------|----------------------------------------------------------------------------------------------------|
| Speed - Maximum         | The maximum speed reached since last reset.                                                                                              |
| Speed - Moving<br>Avg.  | The average speed of the device while moving since last reset.                                                                           |
| Speed - Overall<br>Avg. | Your average speed since last reset.                                                                                                    |
| Sunrise                 | The time of sunrise based on your GPS position.                                                                                          |
| Sunset                  | The time of sunset based on your GPS position.                                                                                           |
| Temperature - Water     | The temperature of<br>the water. Requires a<br>connection to a NMEA<br>0183 temperature-<br>capable device to<br>acquire data (page 27). |
| Time of Day             | The current time of<br>day based on your<br>time settings (format,<br>time zone, and daylight<br>saving time).                           |

GPSMAP 62 Series Owner's Manual

24

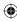

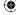

| Data Field             | Description                                                               |
|------------------------|---------------------------------------------------------------------------|
| Time to<br>Destination | The estimated time needed to reach your final destination.                |
| Time to Next           | The estimated time needed until you reach the next waypoint on the route. |
| To Course              | The direction in which you must move to return to the route.              |
| Trip Odometer          | A running tally of the distance traveled since the last reset.            |
| Trip Time - Moving     | A running tally of time since the last reset.                             |
| Trip Time<br>- Stopped | The time spent not moving since the last reset.                           |
| Trip Time - Total      | A running tally of distance traveled since the last reset.                |

| Data Field            | Description                                                                                                    |
|-----------------------|----------------------------------------------------------------------------------------------------|
| Turn                  | The angle of difference (in degrees) between the bearing to your destination and your current course. L means turn left. R means turn right. |
| Velocity Made<br>Good | The speed at which you are closing on a destination along a route.                                                                           |
| Vert. Speed to Dest.  | The measurement of your rate of ascent or descent to a predetermined altitude.                                                               |
| Vertical Speed        | Your rate of altitude gain or loss over time.                                                                                                |
| Waypoint at Dest.     | The last point on a route to your destination.                                                                                               |
| Waypoint at Next      | The next point on your route.                                                                                                    |

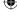

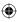

25

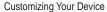

## **System Settings**

From the main menu, select **Setup** > **System**.

- GPS—sets the GPS to Normal, WAAS/EGNOS (Wide Area Augmentation System/European Geostationary Navigation Overlay Service), or Demo Mode (GPS off). For information about WAAS, go to www.garmin.com/aboutGPS/waas .html.
- Language—sets the text language on the device.
  - **NOTE**: Changing the text language does not change the language of user-entered data or map data, such as street names.
- Battery Type—allows you to select the type of battery you are using.

- Interface—sets the format of the serial interface:
  - Garmin Serial—Garmin proprietary format used to exchange waypoint, route, and track data with a computer.
  - NMEA In/Out—provides standard NMEA 0183 output and input.
  - Text Out—provides simple ASCII text output of location and velocity information.
  - RTCM Radio Technical Commission for Maritime Services—allows the device to accept DGPS Differential Global Positioning System information from a device supplying RTCM data in an SC-104 format.

GPSMAP 62 Series Owner's Manual

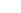

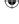

190-01215-00 OA.indd 26

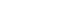

## **Display Settings**

From the main menu, select **Setup** > **Display**.

- **Backlight Timeout**—see page 37.
- Battery Save—see page 36.
- Colors—sets the colors used on the device screens.
- Main, Setup, Find Style—allows you to select how the main menu, setup menu, and search menu appear.
- **Screen Capture**—allows you to take screen captures on the device.

## **Setting Up Tones**

Your Garmin device allows you to customize the key tones and message beeps, or to turn off tones.

From the main menu, select **Setup** > **Tones**.

## **Marine Settings**

From the main menu, select **Setup** > **Marine** 

- Marine Chart Mode—allows you to select a nautical chart or a fishing chart:
  - Nautical (requires marine maps)—displays various map features in different colors so that the marine POIs are more readable. The nautical chart reflects the drawing scheme of paper charts.
  - Fishing (requires marine maps)—displays a detailed view of bottom contours and depth soundings. Simplifies map presentation for optimal use while fishing.

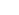

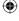

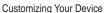

- Spot Soundings—allows you to turn spot soundings on and set dangerous depths.
- Light Sectors—displays the sector in which a navigational light is visible. You can select On to show light sectors at all times, or you can select Auto to allow the device to automatically filter out light sectors depending on the zoom level.
- Symbol Set—allows you to show NOAA or IALA symbols on the map.
- Marine Alarm Setup—sets the anchor drag alarm, off course alarm, deep water alarm, and shallow water alarm.

## **Setting up Marine Alarms**

## **Setting the Anchor Drag Alarm**

You can set an alarm to sound when you exceed a specified drift distance while anchored.

- 1. From the main menu, select **Setup** > **Marine Settings**.
- 2. Select Anchor Drag Alarm > On.
- 3. Enter a distance.
- 4. Select Done.

#### **Setting the Off Course Alarm**

You can set an alarm to sound when you are off course by a specified distance.

- 1. From the main menu, select **Setup** > **Marine Settings**.
- 2. Select **Off Course Alarm** > **On**.
- 3. Enter a distance.
- 4. Select Done.

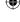

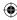

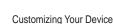

#### Setting the Deep Water or Shallow Water Alarm

- 1. From the main menu, select **Setup** > **Marine Settings**.
- Select Shallow Water > On to set an alarm to sound when the depth is less than the specified value.
- 3. Enter the depth that triggers the shallow water alarm.
- 4 Select Done
- 5. Select **Deep Water** > **On** to set an alarm to sound when the depth is greater than the specified value.
- 6. Enter the depth that triggers the deep water alarm.
- 7. Select Done.

## **Resetting Data**

You can reset trip data, delete all waypoints, clear the current track, or restore default values.

- 1. From the main menu, select **Setup** > **Reset**.
- 2. Select an item to reset.

# Changing the Page Sequence

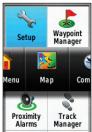

- 1. From the main menu, select **Setup** > **Page Sequence**.
- 2. Select a page.
- 3. Select Move.
- 4. Move the page up or down the list.
- 5. Press ENTER.

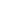

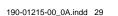

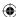

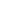

#### Adding a Page

- 1. From the main menu, select **Setup** > **Page Sequence**.
- 2. Select Add Page.
- 3. Select a page to add.

## Removing a Page

- 1. From the main menu, select **Setup** > **Page Sequence**.
- 2. Select a page.
- 3. Select Remove.
- 4. Press ENTER.

# Customizing the Unit Settings

You can customize units of measure for distance and speed, elevation, depth, temperature, and pressure.

- 1. From the main menu, select **Setup** > **Units**.
- 2. Select a setting.
- 3. Select a unit for the setting.

4. Repeat steps 2–3 for each setting you want to customize.

## **Time Settings**

From the main menu, select **Setup** > **Time**.

- Time Format—allows you to select a 12-hour or a 24-hour display time.
- Time Zone—allows you to select the time zone for the device. You can select **Automatic** to set the time zone automatically based on your GPS position.

## **Position Format Settings**

**NOTE**: Do not change the position format or the map datum coordinate system unless you are using a map or chart that specifies a different position format.

From the main menu, select **Setup** > **Position Format**.

GPSMAP 62 Series Owner's Manual

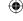

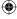

30

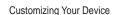

- Position Format—sets the position format in which a given location reading appears.
- Map Datum—sets the coordinate system on which the map is structured.
- Map Spheroid—shows the coordinate system the device is using. The default coordinate system is WGS 84.

## **Altimeter Settings**

From the main menu, select **Setup** > **Altimeter**.

- Auto Calibration—the altimeter self-calibrates each time you turn the device on.
- · Barometer Mode
  - Variable Elevation—the barometer functions while you are moving.

- Fixed Elevation—the barometer functions while you are stationary.
- · Pressure Trending
  - Save When Power On—
     records pressure data only when
     the device is turned on. This
     can be useful when you are
     watching for pressure fronts.
  - Save Always—records pressure data every 15 minutes, even when the device is turned off.

#### Plot Type

- Elevation/Time—records elevation changes over a period of time.
- Elevation/Distance—records elevation changes over a distance.
- Barometric Pressure—records barometric pressure over a period of time.

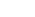

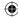

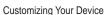

 Ambient Pressure—records ambient pressure changes over a period of time.

### **Geocache Settings**

From the main menu, select **Setup** > **Geocaches**.

- Geocache List—allows you to show the geocache list by names or codes.
- Found Geocaches—allows you to enter the number of geocaches found.

## **Routing Settings**

From the main menu, select **Setup** > **Routing**.

- Guidance Method—allows you to select a guidance method for calculating your route.
  - Off Road—calculates point-topoint routes.

- On Road For Time (requires routable maps)—calculates onroad routes that require minimal time to drive.
- On Road For Distance (requires routable maps) calculates on-road routes that are shorter in distance.
- Calculates Routes for—allows you to select a transportation method in order to optimize your route.
- Lock On Road—locks the current location marker on the nearest road, compensating for variances in map position accuracy (requires routable maps).

#### · Off Road Transitions

- Auto—automatically routes you to the next point.
- Manual—allows you to select the next point on the route by using the point on the active route page.

GPSMAP 62 Series Owner's Manual

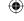

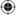

32

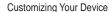

- Distance—routes you to the next point on the route when you are within a specified distance of your current point.
- Avoidance Setup (requires routable maps)—allows you to select the road type you want to avoid.

#### **Fitness**

For more information on optional fitness accessories, see page 38.

## **Profiles**

Profiles are a collection of settings that allow you to optimize your device from one type of use to another, such as moving from marine use to recreational use.

You can select **Recreational**, or save a custom profile for your device.

To change profiles, see page 19.

#### Saving a Custom Profile

You can customize your settings for a particular activity or trip. After you have made all the changes, you must save them as a custom profile.

- 1. From the main menu, select **Setup** > **Profiles**.
- 2. Select Create New Profile > OK.

#### **Editing a Profile Name**

- 1. From the main menu, select **Setup** > **Profiles**
- 2. Select a profile.
- 3. Select Edit Name.
- 4. Enter the new name.
- 5. Select Done.

#### **Deleting a Profile**

- 1. From the main menu, select **Setup** > **Profiles**.
- 2. Select a profile.
- 3. Select Delete.

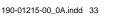

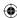

## **Registering Your Device**

Help us better support you by completing our online registration today.

- Go to http://my.garmin.com.
- Keep the original sales receipt, or a photocopy, in a safe place.

## **Updating the Software**

You must connect the device to your computer to update the software (page 39).

- 1. Go to www.garmin.com /webupdater.
- 2. Follow the on-screen instructions.

**NOTE**: This does not erase any of your data or settings.

## Viewing Important Device Information

You can view the unit ID, software version, and license agreement.

From the main menu, select **Setup** > **About**.

## Contacting Garmin Product Support

You can contact Garmin Product Support if you have any questions about this product.

- In the USA, go to www.garmin .com/support, or contact Garmin USA by phone at (913) 397.8200 or (800) 800.1020.
- In the UK, contact Garmin (Europe) Ltd. by phone at 0808 2380000.

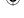

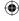

•

 In Europe, go to www.garmin.com /support and click Contact
 Support for in-country support information, or contact Garmin (Europe) Ltd. by phone at +44 (0) 870.8501241.

## **Using the Backlight**

The backlight is activated any time you press a button. Alerts and messages also activate the backlight.

**NOTE**: To change the backlight settings, see page 37.

Quickly press to turn on the backlight.

## **Specifications**

| Physical size | 2.6 × 6.0 × 1.2 in.              |
|---------------|----------------------------------|
| (W × H × D)   | (6.6 × 15.2 × 3.0 cm)            |
| Weight        | 7.8 oz. (222.3 g) with batteries |

| Display (diagonal)  Resolution (W x H)  Resolution (W x H)  Water resistance  Fully gasketed, high impact plastic alloy, waterproof to IEC 529-IPX-7  Data storage  1.7GB (approximatley) for the GPSMAP 62s and GPSMAP 62s have a microSD card slot for additional data storage.  500MB (approximately) for the GPSMAP 62st: No memory battery is required. |              |                                                                                                    |  |
|----------------------------------------------------------------------------------------------------|--------------|----------------------------------------------------------------------------------------------------|--|
| (W x H)  backlit 65K color TFT display  Water resistance  Fully gasketed, high impact plastic alloy, waterproof to IEC 529-IPX-7  Data storage  1.7GB (approximatley) for the GPSMAP 62 and GPSMAP 62s and GPSMAP 62st have a microSD card slot for additional data storage.  500MB (approximately) for the GPSMAP 62st: No memory battery is required.      |              | 2.6 in. (66 mm)                                                                                                    |  |
| resistance impact plastic alloy, waterproof to IEC 529-IPX-7  Data storage • 1.7GB (approximatley) for the GPSMAP 62 and GPSMAP 62s and GPSMAP 62st have a microSD card slot for additional data storage. • 500MB (approximately) for the GPSMAP 62st: • No memory battery is required.                                                                      |              | backlit 65K color TFT                                                                                                    |  |
| (approximatley) for the GPSMAP 62 and GPSMAP 62s and GPSMAP 62s and GPSMAP 62st have a microSD card slot for additional data storage.  • 500MB (approximately) for the GPSMAP 62st: • No memory battery is required.                                                                                                    |              | impact plastic alloy, waterproof to IEC                                                                                                    |  |
|                                                                                                    | Data storage | (approximatley) for the GPSMAP 62 and GPSMAP 62s  The GPSMAP 62s and GPSMAP 62st have a microSD card slot for additional data storage.  500MB (approximately) for the GPSMAP 62st: No memory battery |  |
|                                                                                                    |              | USB                                                                                                    |  |

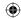

36

| Battery type                    | Two AA batteries<br>(alkaline, NiMH, or<br>lithium)<br>See page 37.                                                                                                    |  |
|---------------------------------|----------------------------------------------------------------------------------------------------|--|
| Battery life                    | Up to 20 hours, typical usage                                                                                                    |  |
| Operating temperature range     | From 5°F to 158°F<br>(from -15 to 70°C)<br>See page 37.                                                                                                    |  |
| Radio<br>frequency/<br>protocol | 2.4 GHz/ANT+ wireless communications protocol                                                                                                    |  |
| GPS accuracy                    | < 33 ft. (10 m) 95% typical use     GPS is subject to accuracy degradation to 100 m 2DRMS under the U.S. DoD imposed Selective Availability (SA) Program when activated. |  |

| DGPS      | From 10 to 16 ft. (from<br>3 to 5 m) 95% typical<br>(WAAS accuracy in<br>North America)  |
|-----------|------------------------------------------------------------------------------------------|
| Altimeter | The barometric<br>altimeter is available<br>only with the GPSMAP<br>62s and GPSMAP 62st. |
| Compass   | The three-axis compass is available only with the GPSMAP 62s and GPSMAP 62st.            |

## **Maximizing Battery Life**

Using the Battery Save Option

Use the battery save option to save battery power and prolong battery life.

From the main menu, select **Setup** > **Display** > **Battery Save** > **On**.

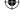

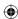

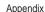

#### **Decreasing the Backlight**

Extensive use of screen backlighting can significantly reduce battery life. You can adjust the backlight brightness and decrease the backlight timeout to maximize battery power.

- 1. Quickly press to open the backlight status page.
- 2. Use the **Rocker** to adjust the brightness.

## Adjusting the Backlight Timeout

From the main menu, select **Setup** > **Display** > **Backlight Timeout**.

#### About the Batteries

#### **↑** WARNING

See the *Important Safety and Product Information* guide in the product box for product warnings and other important information.

The temperature rating for the device may exceed the usable range of some batteries. Alkaline batteries can rupture at high temperatures. Alkaline batteries lose a significant amount of their capacity as temperature decreases. Use lithium batteries when operating the device in below-freezing conditions.

#### **Selecting the Battery Type**

- 1. From the main menu, select **Setup** > **System** > **Battery Type**.
- 2. Select **Alkaline**, **Lithium**, or **Rechargeable NiMH**.

#### **Long-Term Storage**

When you do not plan to use the device for several months, remove the batteries. Stored data is not lost when batteries are removed.

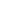

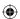

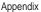

## Buying Optional Accessories

Go to http://buy.garmin.com, or contact your Garmin dealer for information about optional accessories, preloaded map data cards, fitness accessories, and replacement parts.

## Using Optional Fitness Accessories

**NOTE**: The fitness option is available only with the GPSMAP 62s and GPSMAP 62st.

Before you can use the fitness accessory with your device, you must install the accessory according to the instructions that are included with the accessory.

You can use optional fitness accessories including a heart rate monitor or a cadence sensor with your device.

These accessories use ANT+™ wireless technology to send data to the device.

- 1. Bring the device within range (3 m) of the ANT+ accessory.
- 2. From the main menu, select **Setup** > **Fitness**.
- 3. Select an option:
  - Select **Heart Rate Monitor** > **On**.
  - Select Bike Cadence Sensor > On.

You can view heart rate and cadence data by customizing your data fields (page 22).

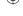

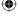

# Tips for Pairing ANT+ Accessories with Your Garmin Device

- Verify that the ANT+ accessory is compatible with your Garmin device.
- Before you pair the ANT+ accessory with your Garmin device, move 10 m away from other ANT+ accessories.
- Bring the Garmin device within range (3 m) of the ANT+ accessory.
- After you pair the first time, your Garmin device automatically recognizes the ANT+ accessory each time it is activated. This process occurs automatically when you turn on the Garmin device and only takes a few seconds when the accessories are activated and functioning correctly.
- When paired, your Garmin device only receives data from your

accessory, and you can go near other accessories.

## **Data Management**

**NOTE**: The device is not compatible with Windows® 95, 98, Me, or NT. It is also not compatible with Mac® OS 10.3 and earlier.

### **File Types**

The device supports the following file types:

- Files from BaseCamp™ or HomePort™. Go to www.garmin .com.
- GPI custom POI files from the Garmin POI Loader.

### Installing a microSD Card

**NOTE**: The microSD card option is available only with the GPSMAP 62s and GPSMAP 62st.

You can purchase microSD memory cards from an electronics supplier, or

GPSMAP 62 Series Owner's Manual

39

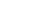

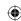

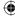

purchase preloaded detailed map data cards from your Garmin dealer. In addition to map and data storage, the memory cards can be used to store files such as images, cartridges, geocaches, routes, waypoints, and custom POIs.

- 1. Remove the battery cover by turning the D-ring 1/4 turn counter-clockwise and pulling up.
- 2. Slide up and pull out the metal cover.
- 3. Align the metal contacts, and place the card in the slot.

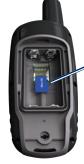

microSD card slot

- 4. Push in and slide down the metal cover.
- 5. Replace the batteries and the battery cover.

## Removing a microSD Card

- Slide up and pull out the metal cover.
- 2. Remove the card from the slot.
- 3. Push in and slide down the metal cover.

GPSMAP 62 Series Owner's Manual

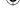

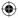

190-01215-00 OA.indd 40

4. Replace the batteries and the battery cover.

### **Connecting the USB Cable**

#### **NOTICE**

To prevent corrosion, thoroughly dry the mini-USB port, the weather cap, and the surrounding area before charging or connecting to a computer.

- 1. Connect the USB cable to a USB port on your computer.
- 2. Pull up the weather cap from the mini-USB port.
- Plug the small end of the USB cable into the mini-USB port.
   Your device and micro SD card (optional) appear as removable drives in My Computer on Windows computers and as mounted volumes on Mac computers.

## Transferring Files to Your Computer

After you have connected the device to your computer, you can copy and paste files from your computer into the device drives/yolumes.

- 1. Browse your computer for the file.
- 2. Select the file.
- 3. Select **Edit** > **Copy**.
- 4. Open the "Garmin" or memory card drive/volume.
- 5. Select **Edit** > **Paste**.

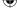

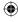

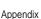

#### **Deleting Files**

#### **NOTICE**

Your device memory contains important system files and folders that should not be deleted.

Before you can delete files, you must connect the device to your computer (page 39).

- 1. Open the "Garmin" drive or volume.
- 2. If necessary, open a folder or volume.
- 3. Select the files.

42

4. Press the **Delete** key on your keyboard.

#### **Disconnecting the USB Cable**

- 1. Complete an action:
  - For Windows computers, click the eject icon in your system tray.
- Disconnect the device from your computer.

## **Attaching the Wrist Strap**

 Place the loop of the wrist strap through the slot opening at the bottom of the device.

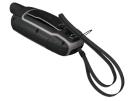

2. Route the strap through the loop, and pull it tight.

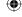

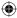

## Attaching the Carabiner Clip

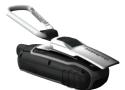

- 1. Position the carabiner clip in the slots on the mounting spine.
- 2. Slide the clip up until it locks in place.

#### Removing the Carabiner Clip

Lift the bottom of the clip and gently push down on the carabiner clip until it releases.

## **Caring for the Device**

#### **NOTICE**

Avoid chemical cleaners and solvents that can damage plastic components.

### **Cleaning the Device**

- 1. Use a cloth dampened with a mild detergent solution.
- 2. Wipe it dry.

#### **Cleaning the Screen**

- 1. Use a soft, clean, lint-free cloth.
- 2. If necessary, use water, isopropyl alcohol, or eyeglass lens cleaner.
- Apply the liquid to the cloth, and gently wipe the screen with the cloth.

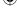

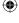

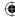

## **Troubleshooting**

| Problem                                                                            | Solution                                                                                                    |  |
|------------------------------------------------------------------------------------|----------------------------------------------------------------------------------------------------|--|
| The screen or buttons do not respond. How do I reset the device?                   | Remove the batteries.     Reinstall the batteries.     NOTE: This does not erase any of your data or settings.                                                                                                    |  |
| I want to reset all the customized settings back to the factory defaults.          | From the main menu, select Setup > Reset > Reset All Settings.                                                                                                    |  |
| My device does not acquire satellite signals.                                      | Take your device out of parking garages and away from tall buildings and trees.     Turn on the device.     Remain stationary for several minutes.                                                                                                    |  |
| The batteries do not last long.                                                    | Decrease the backlight settings (page 37).                                                                                                    |  |
| How do I know my<br>device is in USB mass<br>storage mode?                         | On the device, a screen appears showing the Garmin logo and the USB symbol. On your computer, you should see a new removable disk drive in My Computer on Windows computers and a mounted volume on Mac computers.                                                                           |  |
| My device is connected to the computer, but it will not go into mass storage mode. | You may have loaded a corrupted file.  Disconnect the device from your computer.  Turn off the device.  Press and hold the <b>Rocker</b> while you connect the device to your computer.  Continue pressing the <b>Rocker</b> for 10 seconds or until the device goes into mass storage mode. |  |

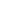

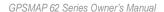

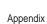

45

| Problem                                                     | Solution                                                                                                    |
|-------------------------------------------------------------|----------------------------------------------------------------------------------------------------|
| I cannot see any new removable drives in my list of drives. | If you have several network drives mapped on your computer, Windows may have trouble assigning drive letters to your Garmin drives. See the Help file for your operating system to learn how to assign drive letters. |
| I need replacement parts or accessories.                    | Go to http://buy.garmin.com, or contact your Garmin dealer.                                                                                                    |
| I want to buy an external GPS antenna.                      | Go to http://buy.garmin.com, or contact your Garmin dealer.                                                                                                    |

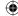

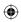

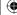

#### Index

#### about 37 wireless accessories 38 Index information 2 wirelessly 18 installing 3 creating Α maximizing life 36 routes 6 accessories 38, 45 selecting the type 37 waypoints 5 fitness 38 storage 37 customizing microSD card 38 data fields 11 warnings 37 acquiring satellite beeps 27 device settings 26–33 signals 44 buttons 4 profiles 33 active route 7 C alarms D marine 28 calculator 20 dashboard proximity 19 calendar 20 change 17 time 21 calibrating data fields 11 altimeter options 22 altimeter 15 calibrating 15 compass 15 data storage 35 plot type 31 carabiner clip 43 deleting settings 31 caring for the device 43 files 42 ANT+ accessories 38 long-term storage 37 profiles 33 area calculation 19 routes 7 compass AutoLocate 20 calibrating 13 tracks 10 waypoints 5 navigating 13 В setup options 14 display backlight 35, 37 connecting backlight 35 BaseCamp 39 USB cable 41 backlight timeout 27 batteries 22, 26, 36

46

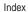

| screen capture 27<br>settings 27<br>downloading<br>software 34                                                                                                    | settings 31 GPS signals 3, 20, 22, 23, 36, 44 system settings 26 turning off GPS 20                                                                                                    | map datum coordinate<br>system 30<br>marine settings 27–28<br>MARK button 4                                                                                                    |
|----------------------------------------------------------------------------------------------------|----------------------------------------------------------------------------------------------------|----------------------------------------------------------------------------------------------------|
| editing profiles 33 routes 6 waypoints 5 elevation plot 10, 15 barometric altimeter 15 reset 16 setup 15 ENTER button 4  F FIND button 4, 5, 7, 8, 10 fitness options 38  G Garmin Product Support 34 geocaches 18, 32 downloading 18 navigating 18 | turning off GPS 20  H HomePort 39 hunting and fishing times 21  L language 3, 26  M main menu settings 18 map 11 changing orientation 11 datum 31 detail 12 information 13 measuring distance 12 setup options 12 showing tracks 10 viewing routes 7 | measuring area 19 distance 12 MENU button 4, 11, 16, 22 microSD card 38–40 moonphase 20  N navigating compass 13 routes 7 to geocaches 18 to waypoints 5 tracks 10  P PAGE button 4 pages adding a page 30 removing 30 sequence 29 |
|                                                                                                    |                                                                                                    | position format 30                                                                                                    |

V

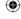

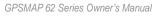

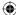

#### Index power button 3, 4, 35, 37 creating 6 profiles 19 deleting 7 time change 19 editing 6 alarms 21 guidance method 32 data fields 24 creating 33 setting 19 navigating 7 settings 30 proximity alarms 19 settings 32 stopwatch 21 sunrise and sunset 20. Q S 24 OUIT button 4 satellite signals 3, 20, 22, zone 30 23, 36, 44 R times AutoLocate 20 hunting and fishing 21 recording system settings 26 tracks 9 tones 27 turning off GPS 20 registering your device 34 tracks saving about 9 reset tracks 10 clearing current 10 current track 29 search menu 4, 5 deleting 10 data 29 Sight 'N Go 14 navigating 10 defaults 29 software recording 9 trip data 29 updating 34 saving 10 waypoints 29 version 34 viewing 9 restoring default specifications 35 transferring files 41 settings 11 stopwatch 21 using USB 41 Rocker 4 sun and moon times 20 wirelessly 18 routes system settings 26 trip computer 17 active route 7 avoidance 33 troubleshooting 44

GPSMAP 62 Series Owner's Manual

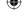

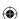

48

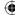

•

U unit ID 34 updating software 34 USB cable 44 connecting 41 disconnecting 42 W waypoints averaging 21 creating 5 deleting 5 editing 5 navigating to 5 wrist strap 42 Ζ zooming 4, 12 zoom ranges 16

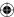

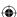

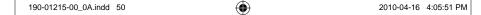

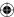

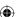

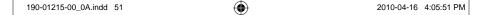

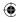

For the latest free software updates (excluding map data) throughout the life of your Garmin products, visit the Garmin Web site at www.garmin.com.

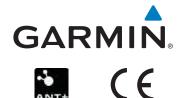

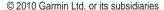

Garmin International, Inc. 1200 East 151st Street, Olathe, Kansas 66062, USA

Garmin (Europe) Ltd. Liberty House, Hounsdown Business Park, Southampton, Hampshire, SO40 9LR UK

> Garmin Corporation No. 68, Jangshu 2<sup>nd</sup> Road, Sijhih, Taipei County, Taiwan

April 2010

Part Number 190-01215-00 Rev. A

Printed in Taiwan

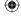

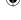